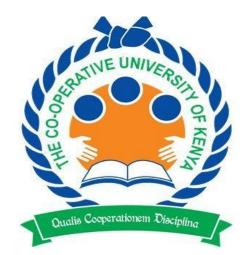

## THE CO-OPERATIVE UNIVERSITY OF KENYA

## STUDENT PORTAL AND EMASOMO STUDENT SELF REGISTRATION MANUAL

#### **Contact Information:**

| <b>Telephone:</b> | <u>0724311606</u>                                         |
|-------------------|-----------------------------------------------------------|
| Email: ictsupp    | ort@cuk.ac.ke; admissions@cuk.ac.ke; enquiries@cuk.ac.ke. |
| Facebook:         | The Co-operative University of Kenya                      |
| Twitter:          | @CoopVarsityKE                                            |
| Instagram:        | COOP UNIVERSITY                                           |
| LinkedIn:         | The Co-operative University of Kenya                      |

#### Quick Link:

- a) <u>https://studentportal.cuk.ac.ke/portal/</u>
- b) <u>https://emasomo.cuk.ac.ke/</u>

### TABLE OF CONTENT

| SECTION ONE: NEW STUDENTS SELF-STUDENT PORTAL REGISTRATION   |    |
|--------------------------------------------------------------|----|
| PROCEDURE                                                    | 2  |
| A) Procedure 1 (Update Admission Information)                | 2  |
| B) Procedure 2 (Registration Activation)                     | 4  |
| C) Procedure 3 (Finance Registration And Units Registration) | 5  |
| SECTION TWO: ACTIVATION OF CUK EMAIL ADDRESS                 | 9  |
| SECTION THREE: REGISTRATION OF EMASOMO CREDENTIALS           | 15 |

# SECTION ONE: NEW STUDENTS SELF-STUDENT PORTAL REGISTRATION PROCEDURE

All the reporting new students are notified that the University has automated the students' registration process. In order for the registration process to be successful, students are required to have paid fees for the semester in full or at least 50% of the fees. Self-registration portal can be accessed on the University website (www.cuk.ac.ke) by following the procedure below:

### A) Procedure 1 (Update Admission Information)

1. Access the University website (<u>www.cuk.ac.ke</u>) on the top menu, click on **ADMISSION** tab and on the dropdown menu click on **Admission Letters** it will redirect you to the Student self-service Portal.

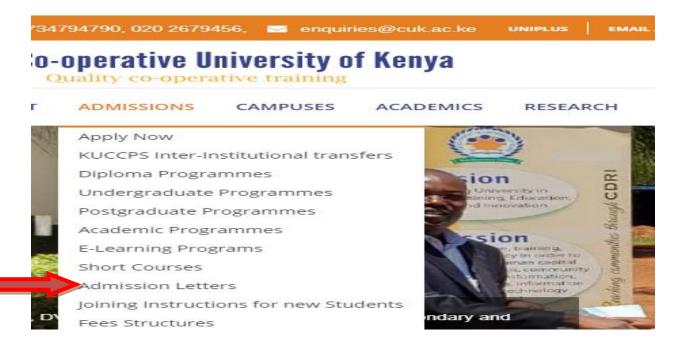

 On the Student Self-Service portal your KCSE index number slash the year of completion for KCSE e.g. 12345678910/2020 in the space labeled "Enter your KCSE Index No to print your Admission Letter"

| <u>Со-о</u>            | perative University<br>of Kenya                                      |             |              |      |
|------------------------|----------------------------------------------------------------------|-------------|--------------|------|
|                        | Student Self-Se                                                      | rvice, Port | al           | **** |
| Update Admission Info. | Registration Activation                                              |             |              |      |
|                        | SECTION A - IN                                                       | STRUCTIONS  |              |      |
|                        | ails tab, update your particulars.                                   |             |              |      |
| 3. On Parents/Gu       | ardian Details tab, update the names and contact pa<br>SECTION B - A |             |              |      |
|                        | Identity Number:                                                     |             | ~            |      |
| Enter your KCSE Ir     | idex No or Registration Number (e.g 12345 / 2019)                    |             | Check Status |      |

- 3. Click "Check Status"
- 4. Fill in the details in the following fields: -
  - Mobile Number
  - ID Number (Use guardian's ID number if you do not have a national ID)
  - Gender
  - Email address
  - Year of birth
  - County (Indicate County of birth)
  - Ethnicity
  - Accommodation details (Choose Non-Resident)
  - Guardian details
- 5. Click Submit Details
- 6. Click **Download Admission Letter**
- 7. Click Download Joining Instructions

## B) Procedure 2 (Registration Activation)

1. Click on Registration Activation Tab

NB: Registration Activation window appears as follows:

|                      | Studen                       | t Self-Serv                         | ice Portal                             | +t+++            |
|----------------------|------------------------------|-------------------------------------|----------------------------------------|------------------|
| Update Admission Inf | o. Registration Activation   |                                     |                                        |                  |
|                      |                              | SECTION C - ATTACH                  | IMENTS                                 |                  |
| 1. Enter your Admi   | ssion/Registration Number    | in capital letters.                 |                                        |                  |
| 2. Scan and attach   | the documents indicated      | n the required format (Admission I  | etter, Result Slip, National ID, Doct. | or's Report etc) |
|                      | it National ID, scan and at  |                                     |                                        |                  |
| 4. Click on Submit   | t button to be redirected to | the Student's Portal activation pag | e                                      |                  |
| Enter your Registra  | tion Number to attach doc    | iments                              |                                        | Load             |

- 2. Enter your Admission Number (use capital letters)
- 3. Click **Load** to view your updated data.
- 4. Proceed and attach documents indicated as **attachments (Kindly observe the file format and size as indicated)**

#### Documents to be uploaded are;

- Medical Examination Report (Doctors report)
- Admission letter
- KCSE result slip
- National ID or Birth Certificate
- 5. Click on **submit** button. You will be redirected to the Students portal as shown in procedure 3 below:

### C) Procedure 3 (Finance Registration And Units Registration)

| Co-operative University of Kenya                     |
|------------------------------------------------------|
| Intergrated University Information Management System |
| Student Number                                       |
| Password                                             |
| Log In                                               |
|                                                      |
|                                                      |

Co-operative University of Kenya Students Portal

- 1. Enter your Admissions number in the first text box labeled **Student Number**
- 2. Enter your Admission Number in the second text box labeled Password
- 3. Click on Log In

NOTE: Students will be required to change their password as directed.

| My Profile     Fees Statement                                                                         | 🔊 My Profile                                   |                                |
|----------------------------------------------------------------------------------------------------|------------------------------------------------|--------------------------------|
| Vostel Room Booking                                                                                   | <pre> @ edit profile My Account Academic</pre> | General Contacts               |
| My Exam Card<br>Exam Results<br>Evaluation                                                            | Programme D                                    | OMF : DIPLOMA IN MICRO-FINANCE |
| <ul> <li>Disciplinary Cases</li> <li>Clearance Application</li> <li>Graduation Application</li> </ul> | Level C                                        | MIPLOMA<br>1AIN CAMPUS, KAREN  |
| Academic Leave<br>Supplementary/Special                                                               | Study Method F                                 | IAIN CAMPUS<br>Sull Time       |
|                                                                                                    | Admission Year 2                               | 2020                           |

**NB**: Registration window appears as follows:

#### 4. Click on Finance Registration

5. Click on Register

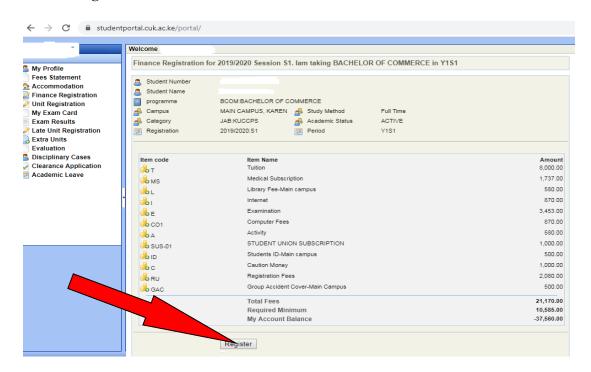

#### Fee Payment Methods

- 1. Deposit at any branch of Co-operative bank A/C 01129062663600 Karen Branch
- 2. M-Pesa Paybill no. 400222 A/C no. 723#admission number

#### NOTE: Finance registration is only possible for those who have paid at least 50% of the total fees.

6. Click on Unit Registration to register for units on offer for the semester.

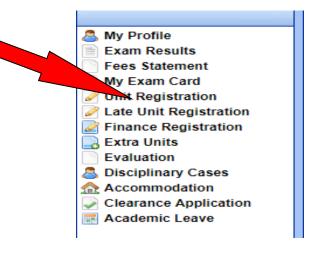

7. Click on Confirm All to book for units

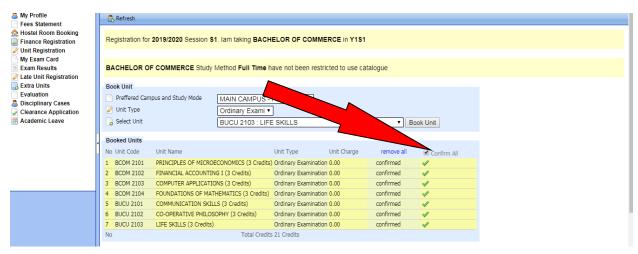

NOTE: Application for accommodation will be opened one (1) week to the actual reporting date.

8. Click on Accommodation to book and reserve University hostel

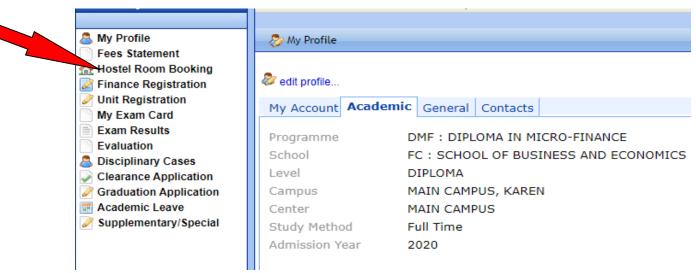

9. Choose your hostel accordingly and click on Submit

NOTE: Hostel Room Booking is only possible for those who have done Finance Registration.

| My Profile<br>Fees Statement<br>Accommodation<br>Finance Registration                                               |                  | e GIDEON, Kindly n<br>or shall be automa                                                                                                 | studentportal.cuk.ac.ke :<br>Book 'ROOM 301' bed 'ROO | 1                                     |                 | / reservation that<br>r allocation.           | : remains |
|----------------------------------------------------------------------------------------------------|------------------|----------------------------------------------------------------------------------------------------|-------------------------------------------------------|---------------------------------------|-----------------|-----------------------------------------------|-----------|
| Unit Registration<br>My Exam Card<br>Exam Results                                                                   | Academic Year    | 2019/2020 🔻                                                                                                    | Semester/Session                                      | SEMESTER •                            | Check Vacan     | cies and Rates                                |           |
| Late Unit Registration<br>Extra Units<br>Veluation<br>Disciplinary Cases<br>Clearance Application<br>Academic Leave | New Room Booking | MAIN CAMPUS, KAREN<br>CAIRO<br>CAIRO<br>TRIPLE<br>Remaining<br>53<br>ROOM 301<br>KSH : KENYA SHILL<br>KS12.000.00 Per Semesti            |                                                       | for Male<br>Total<br>54               | Student Number: | BACHELOR OF COMM<br>First Year Of Study<br>S1 | IERCE     |
|                                                                                                    | Roun Rais        | #         Bed           1         Book ROOM 3           2         Book ROOM 3           3         Book ROOM 3           4         Cancel | 301 Bed 2                                             | Name<br>(empty)<br>(empty)<br>(empty) |                 | Booked<br>X<br>X<br>X                         | Allocated |

(Ensure you print your room booking report for presentation at accommodation office for keys/mattress collection on reporting date)

| Arrofile<br>Fees Statement<br>Accommodation                                                                                                   |                                                                                      |                                                 |                  |            | r, thereafter any reservation that remains<br>ip and bring it for allocation. |
|----------------------------------------------------------------------------------------------------|--------------------------------------------------------------------------------------|-------------------------------------------------|------------------|------------|-------------------------------------------------------------------------------|
| Finance Registration Unit Registration My Exam Card                                                                                           | E Academic Year                                                                      | 2019/2020 🔻                                     | Semester/Session | SEMESTER • | Check Vacancies and Rates                                                     |
| Exam Results Exam Results Exat Results Extra Unit Registration Extra Units Evaluation Disciplinary Cases Clearance Application Academic Leave | Room Booking Details<br>Student Number<br>Student Name<br>Programme<br>Year of Study | BACHELOR OF COMMER<br>First Year Of Study<br>S1 | CE               |            |                                                                               |
|                                                                                                    | Semester/Session                                                                     | CAIRO<br>CAIRO<br>ROOM 301<br>12,000.00         |                  |            |                                                                               |
|                                                                                                    | Allocated<br>Allocation Date<br>Cleared<br>Expiry Date                               | N/A<br>Cancel Booking                           | int Booking Slip |            |                                                                               |

**NOTE**: After booking the hostel, ensure payment for accommodation is done within the first one hour after booking. Failure to which, the room will automatically be released for booking to a different person.

## SECTION TWO: ACTIVATION OF CUK EMAIL ADDRESS

All students are required to activate their student's email that shall be used for official communication and correspondence. This help document outlines the procedure of how students can access the online portal (ujumbe.cuk.ac.ke) where they can access and activate their personalized email address.

A) Visit the University website (www.cuk.ac.ke) on the main menu, under Students Click on Email Activation

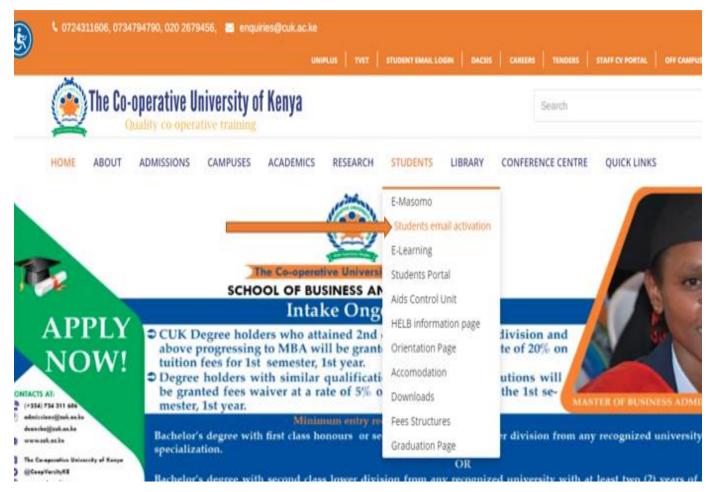

B) You will be redirected to this page (ujumbe.cuk.ac.ke)

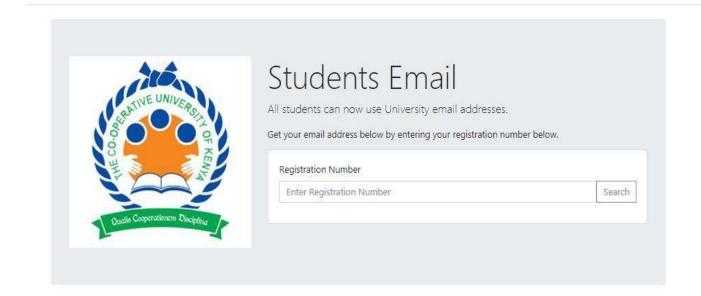

**C)** Enter your Registration/Admissions number as shown below.

| 10             | Students Email                                           |                                                                                                    |
|----------------|----------------------------------------------------------|----------------------------------------------------------------------------------------------------|
| RATIVE UNIVERS | All students can now use University email addre          | sses.                                                                                                    |
|                | Get your email address below by entering your registrati | on number below.                                                                                                    |
| SO THE         | 11                                                       |                                                                                                    |
|                | Registration Number                                      |                                                                                                    |
|                | BBITC07/0000/2050                                        | A CONTRACT OF A CONTRACT OF A |

D) Your account details will appear as shown below. Highlight and copy the customised email address and default password as shown below and go the <u>gmail.com</u>login page.

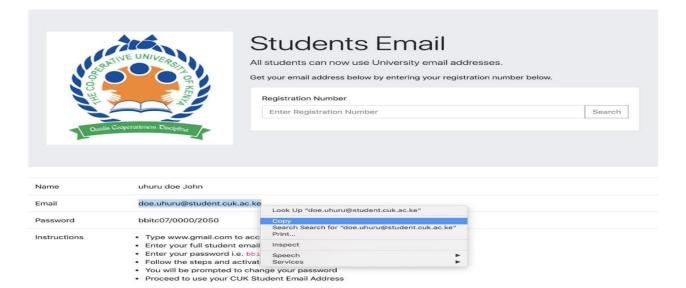

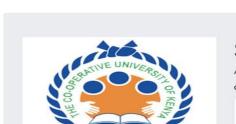

### **Students Email**

All students can now use University email addresses.

Get your email address below by entering your registration number below.

#### Registration Number

| Enter Registration Num | ber | r |
|------------------------|-----|---|
|------------------------|-----|---|

| Email       | doe.uhuru@student.cuk.ac.ke                                                                                       |                                             |       |
|-------------|----------------------------------------------------------------------------------------------------|---------------------------------------------|-------|
| Password    | bbitc07/0000/2050                                                                                                 |                                             |       |
| nstructions | Type www.gmail.com to access Gmail or Cli                                                                         |                                             |       |
|             | Enter your full student email address i.e. do                                                                     |                                             |       |
|             | <ul> <li>Enter your password i.e. bbitc07/0000/205</li> <li>Follow the steps and activate your account</li> </ul> | Look Up "bbitc07/0000/2050"                 |       |
|             | <ul> <li>Follow the steps and activate your account</li> <li>You will be prompted to change your pass</li> </ul>  | Copy                                        |       |
|             | Proceed to use your CUK Student Email A                                                                           | Search Search for "bbitc07/0000/20<br>Print | 050″  |
|             |                                                                                                    | Inspect                                     |       |
|             |                                                                                                    | Speech<br>Services                          | )<br> |

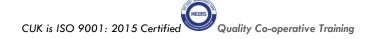

Search

E) Paste of type your personalized email details as shown above on the <u>gmail.com</u> login page as illustrated below and click on next

| j <mark>le</mark><br>in<br>ro Gmail |                                   |
|-------------------------------------|-----------------------------------|
| o Gmail                             |                                   |
|                                     |                                   |
| c.ke                                |                                   |
|                                     |                                   |
| node to sign in privately           | <i>y.</i> .                       |
| Next                                |                                   |
|                                     |                                   |
| Help Privacy                        | Terms                             |
|                                     | node to sign in privately<br>Next |

F) Paste or type your student email account password which by default has been set as your Registration/Admission number in small caps click e.g.,"bbitc07/0000/2050" and click next

| Google<br>Welcom    |            |      |   |
|---------------------|------------|------|---|
| @ doe.uhuru@student | .cuk.ac.ke | ~    |   |
| Enter your password |            |      | 1 |
| bbitc07/0000/2050   |            | B    |   |
|                     |            |      |   |
| Forgot password?    |            | Next |   |
|                     |            |      |   |
|                     |            |      |   |
|                     |            |      |   |
|                     |            |      |   |
|                     |            |      |   |

**G)** You will be welcomed to your students' email where you will be required to accept the Google terms and conditions. Click on Accept.

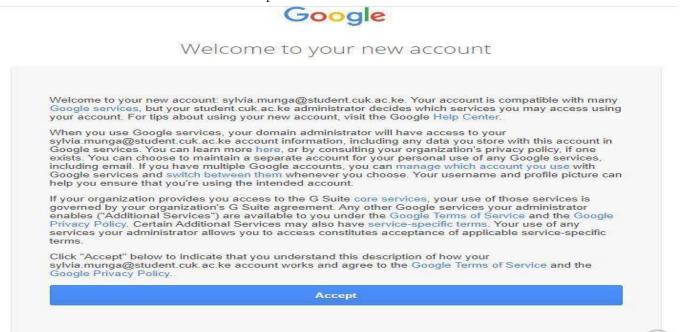

H) You will be prompted to reset your account password to one of your preference.

|                      |                    | come                 |              |
|----------------------|--------------------|----------------------|--------------|
|                      | Wel                | come                 |              |
|                      | doe.uhuru@st       | tudent.cuk.ac.ke     | ~            |
| Create               | a strong passwo    | ord                  |              |
| Create a<br>websites | new, strong passwo | ord that you don't u | se for other |
| Create               | password           |                      | Š            |
| At least 8           | characters         |                      |              |
| Confi                | rm                 |                      |              |
|                      |                    |                      |              |
|                      |                    |                      | Next         |
|                      |                    |                      |              |

I) You are now ready to use your student email address.

CUK is ISO 9001: 2015 Certified Quality Co-operative Training

## SECTION THREE: REGISTRATION FOR EMASOMO LOGIN CREDENTIALS (USERNAME & PASSWORD)

- 1. Emasomo is the University's online learning platform.
- 2. **Note**: A student must have an active CUK student email address before completing the form below. The login credentials and all official communication are forwarded to the CUK email.
- 3. Kindly fill the following form for emasomo login credentials <u>https://docs.google.com/forms/d/e/1FAIpQLSdLHbxmNC6bEb6MS3uodjp</u> <u>RbK7wx\_kvYOUFj3FVyARjsQSSLQ/viewform</u>

The form can also be accessed from the University website at <u>https://www.cuk.ac.ke/</u> and access the links within the "**PROSPECTIVE STUDENTS" section and register for the same as shown below.** 

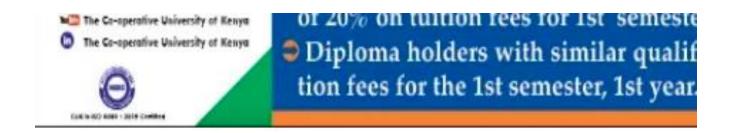

## **PROSPECTIVE STUDENTS**

New Students Self-Registration Procedure

- · Registration for CUK Student eMail
- eMasomo Login Credentials Registration